# Grove Beginner Kit for Arduino Projects

## Project 1: Intrusion Alarm

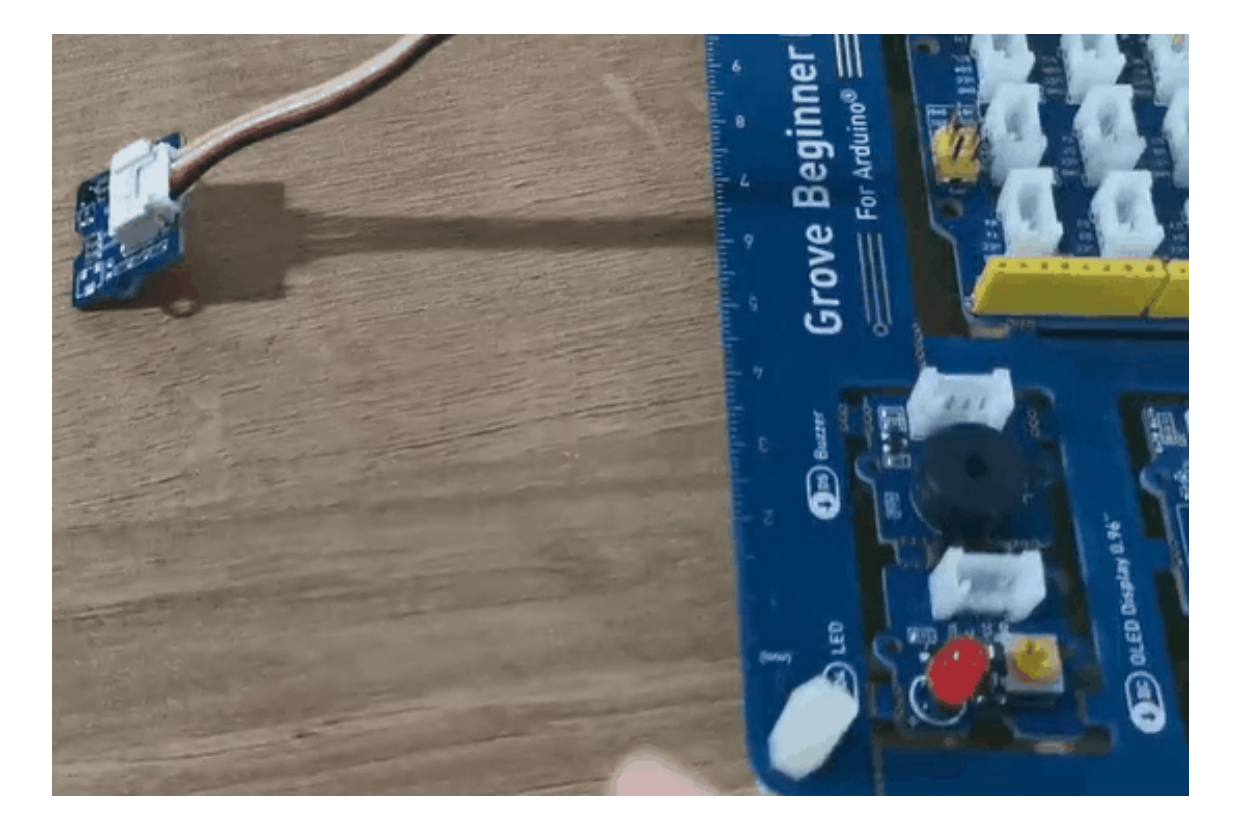

#### **Overview**

This wiki introduces how to make a intrusion alarm.

#### **Feature**

The PIR motion sensor can detect people if in the area, then alarm triggered.

#### **Component required**

- **Grove Beginner Kit** [\[https://www.seeedstudio.com/Grove-](https://www.seeedstudio.com/Grove-Beginner-Kit-for-Arduino-p-4549.html)Beginner-Kit-for-Arduino-p-4549.html]
- **MINI PIR motion sensor** [\[https://www.seeedstudio.com/Grove](https://www.seeedstudio.com/Grove-mini-PIR-motion-sensor-p-2930.html)mini-PIR-motion-sensor-p-2930.html]

#### **Hardware Connection**

Please follow the same color line to connect each sensor on the board, put the PIR motion sensor grove cable to the D2.

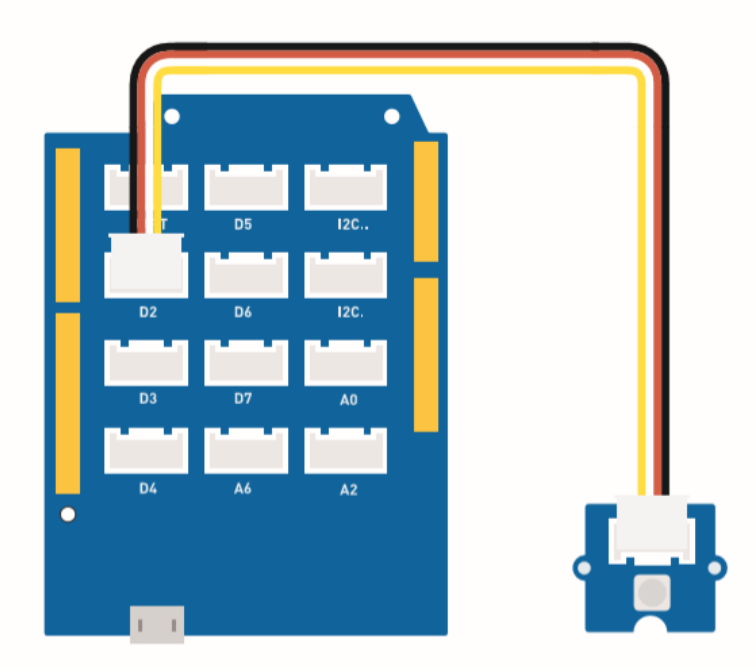

### **Assembly instructions**

# **Assembly Instructions**

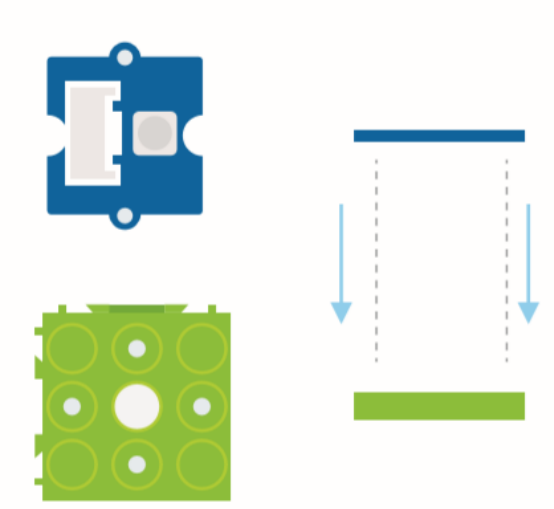

#### **Note**

edit

The buzzer (D5) and LED (D4) are embedded in the board.

#### **Arduino Instructions**

#### **Step 1**. Download the **Aruidno IDE**

[\[https://www.arduino.cc/en/Main/software\]](https://www.arduino.cc/en/Main/software)

**Step 2**. Follow the connection picture connect all the sensor on the board.

**Step 3**. Place the Mini PIR motion sensor in the location of the detection.

**Step 4**. Copy the code stick on the Aruino IDE then upload it.

#### **Code**

```
1 #define PIR_MOTION_SENSOR 2//Use pin 2 to receive the sig
content_copy2
3 int BuzzerPin = 5; // set D5 as buzzer
4 int LED_RAD = 4; // set D4 as LED
5
6 void setup() {
7 Serial.begin(9600);
8 pinMode(PIR_MOTION_SENSOR, INPUT);
9 pinMode(BuzzerPin, OUTPUT);
10 pinMode(LED_RAD, OUTPUT);
11 }
12
13 void loop() {
14
15 if (digitalRead(PIR MOTION SENSOR)) {
16 analogWrite(BuzzerPin, 100);
17 digitalWrite(LED_RAD, HIGH);
18 delay(3000);
19 analogWrite(BuzzerPin, 0);
20 digitalWrite(LED_RAD, LOW);
21 delay(4000);
22 }
23
24 }
```
## project 2: Oscillating fan

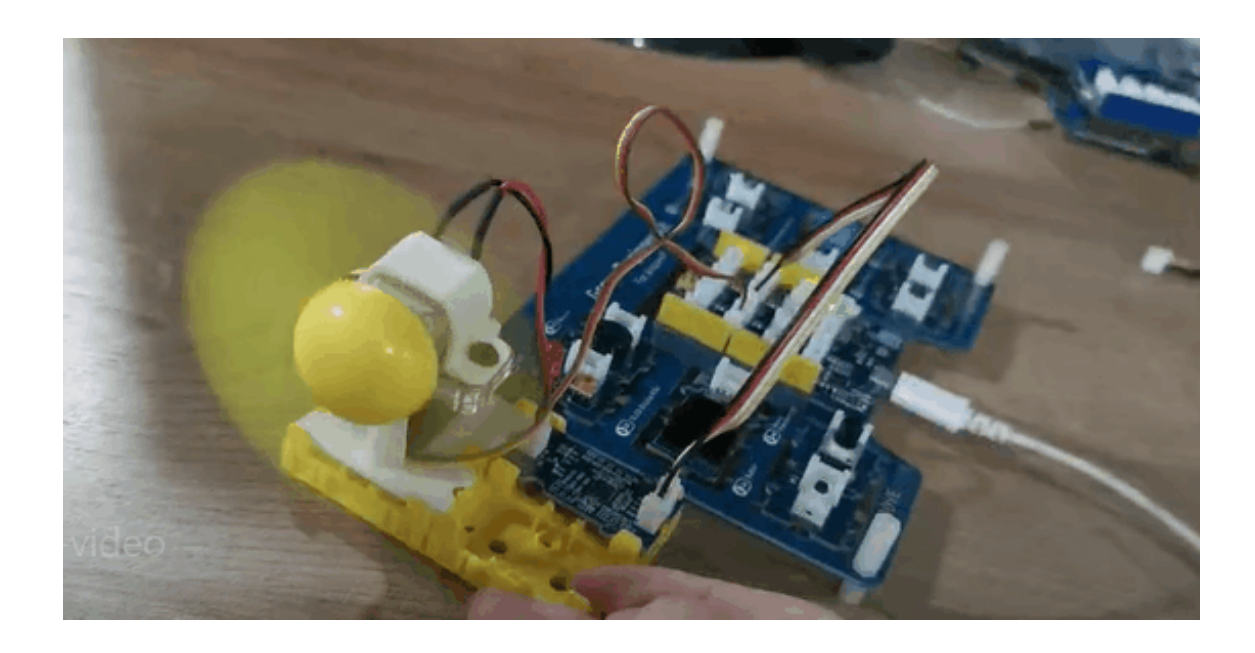

#### **Overview**

This wiki introduce how to make a Mini fan to plase on your room keep cool.

#### **Feature**

Automatic swing fan

#### **Component required**

- **Grove Beginner Kit** [\[https://www.seeedstudio.com/Grove-](https://www.seeedstudio.com/Grove-Beginner-Kit-for-Arduino-p-4549.html)Beginner-Kit-for-Arduino-p-4549.html]
- **Grove mini fan** [\[https://www.seeedstudio.com/Grove-Mini-Fan](https://www.seeedstudio.com/Grove-Mini-Fan-v1-1.html)v1-1.html]
- **Grove-Servo** [\[https://www.seeedstudio.com/Grove-Servo.html\]](https://www.seeedstudio.com/Grove-Servo.html)

#### **Hardware Connection**

Please connect the fan grove cable to D7, Servo grove cable to D3.

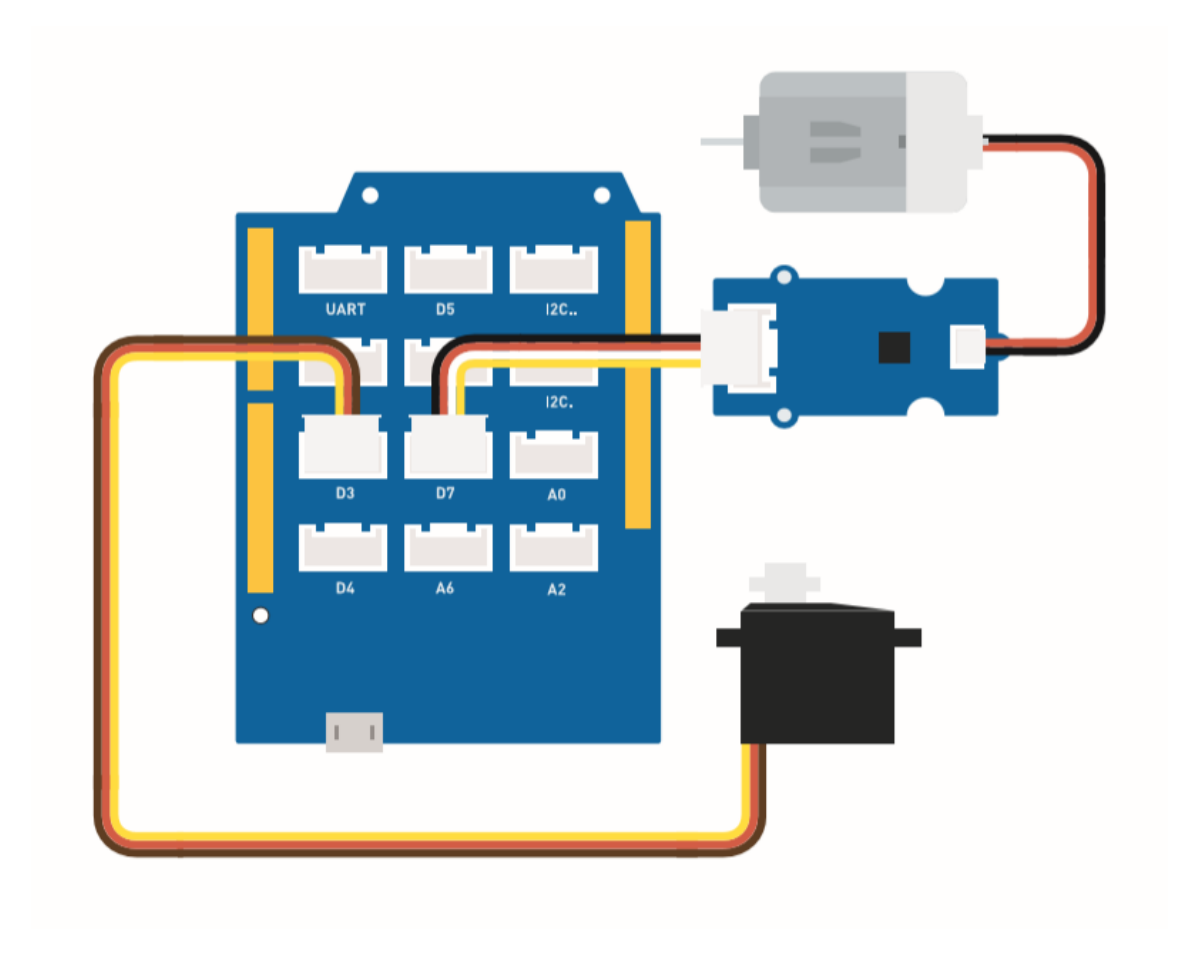

**Assembly instruction**

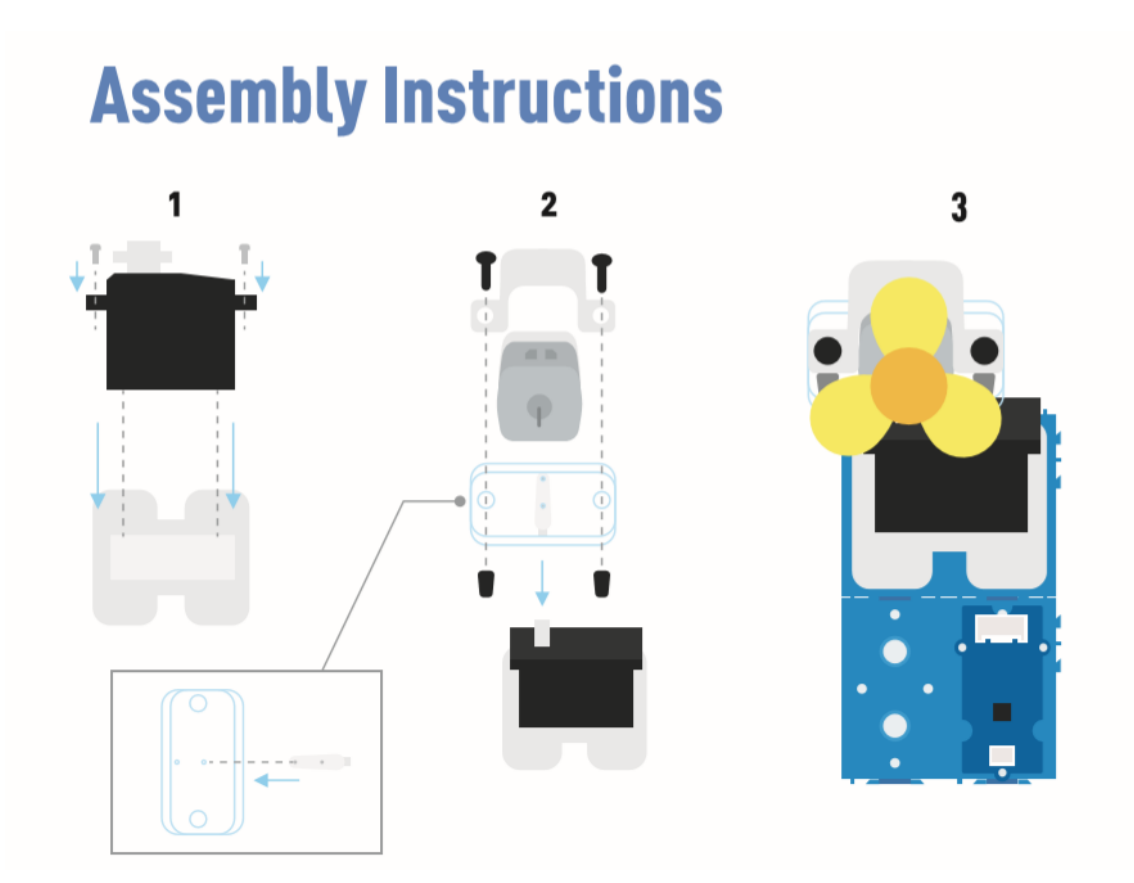

#### **Arduino Instructions**

#### **Step 1**. Download the **Aruidno IDE**

[\[https://www.arduino.cc/en/Main/software\]](https://www.arduino.cc/en/Main/software)

- **Step 2**. Copy the Code and stick on the Arduino IDE
- **Step 3**. Select the current port: Tools -> Port -> COM (number)
- **Step 4**. Upload the code

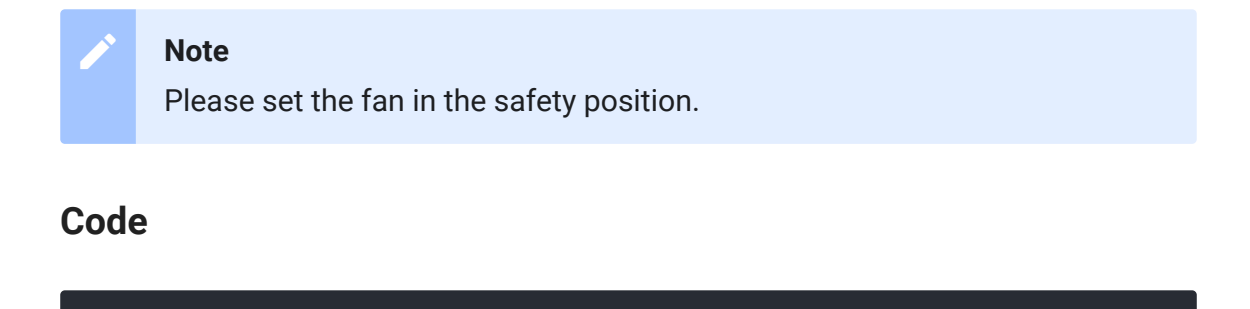

2

1 #**include** <Servo.h>

 $\overline{D}$ 

```
3 Servo myservo; // create servo object to control a servo
4
5 int pos = 0; // variable to store the servo position
6 int fanPin = 7; // set D6 as control switch
7 int fanState = LOW;
8
9 void setup() {
10 Serial.begin(9600);
11 myservo.attach(3); // attaches the servo on pin 2 to
12 pinMode(fanPin, OUTPUT);
13}
14
15 void loop() {
16
17 fanState = HIGH;
18 digitalWrite(fanPin, fanState);
19
20 for (pos = 0; pos <= 100; pos += 1) { // goes from 0 d
21 // in steps of 1 degree
22 myservo.write(pos); // tell servo to go
23 delay(40); // waits 15ms for th
24 \rightarrow25 for (pos = 100; pos >= 0; pos -= 1) { // goes from 100
26 myservo.write(pos); // tell servo to go
27 delay(40); // waits 15ms for th
28 }
29 }
```
## Project 3: Remote Control Oscillating Fan

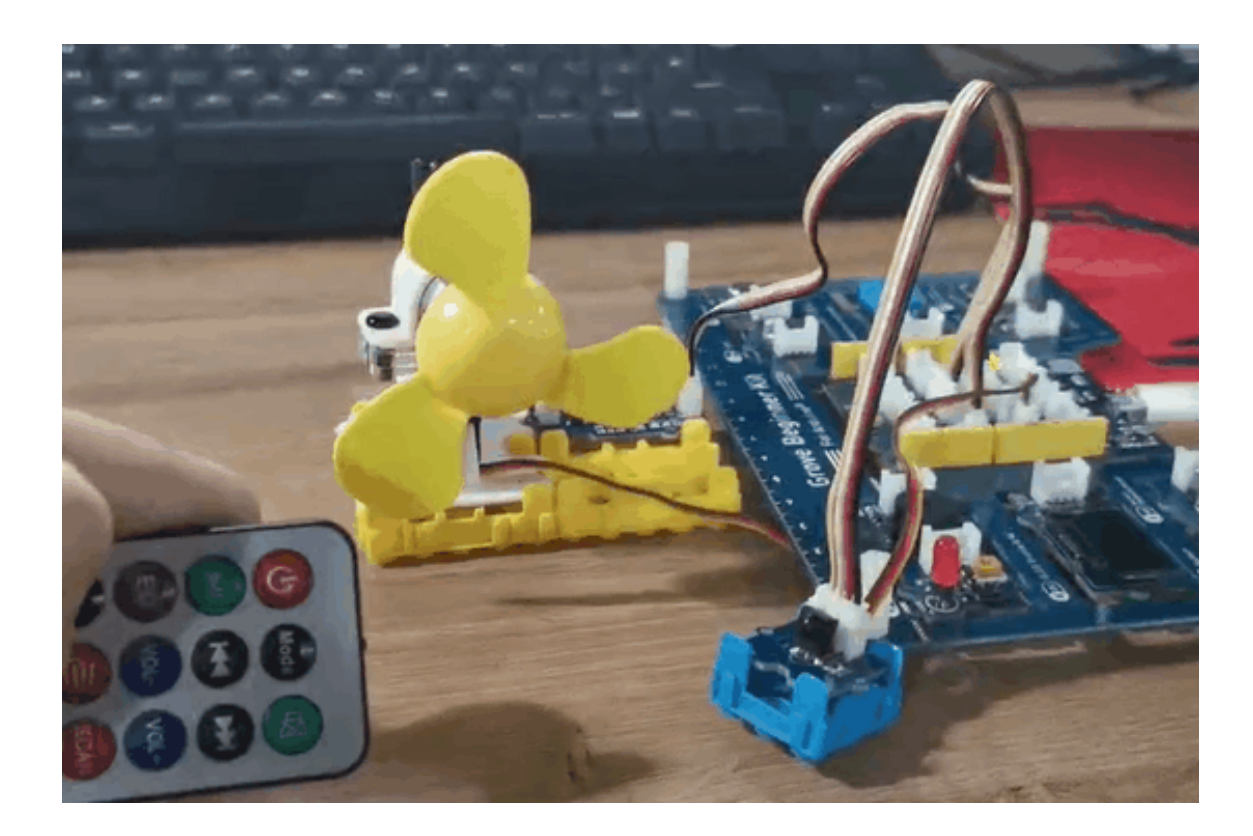

#### **Overview**

This wiki introduces how to make a remote control oscillating fan.

#### **Feature**

- The fan power controlled by the controller.
- The fan swing way is able to use remote control.

#### **Component required**

- **Grove Beginner Kit** [\[https://www.seeedstudio.com/Grove-](https://www.seeedstudio.com/Grove-Beginner-Kit-for-Arduino-p-4549.html)Beginner-Kit-for-Arduino-p-4549.html]
- **Grove mini fan** [\[https://www.seeedstudio.com/Grove-Mini-Fan](https://www.seeedstudio.com/Grove-Mini-Fan-v1-1.html)v1-1.html]
- **Grove-Servo** [\[https://www.seeedstudio.com/Grove-Servo.html\]](https://www.seeedstudio.com/Grove-Servo.html)
- **Grove IR (Infrared) Receiver** [\[https://www.seeedstudio.com/Grove-Infrared-Receiver.html\]](https://www.seeedstudio.com/Grove-Infrared-Receiver.html)

#### **Hardware Connection**

Please follow the same color line to connect each sensor on the board. Please connect the fan grove cable to D7, servo grove cable to D3, IR grove cable to D2.

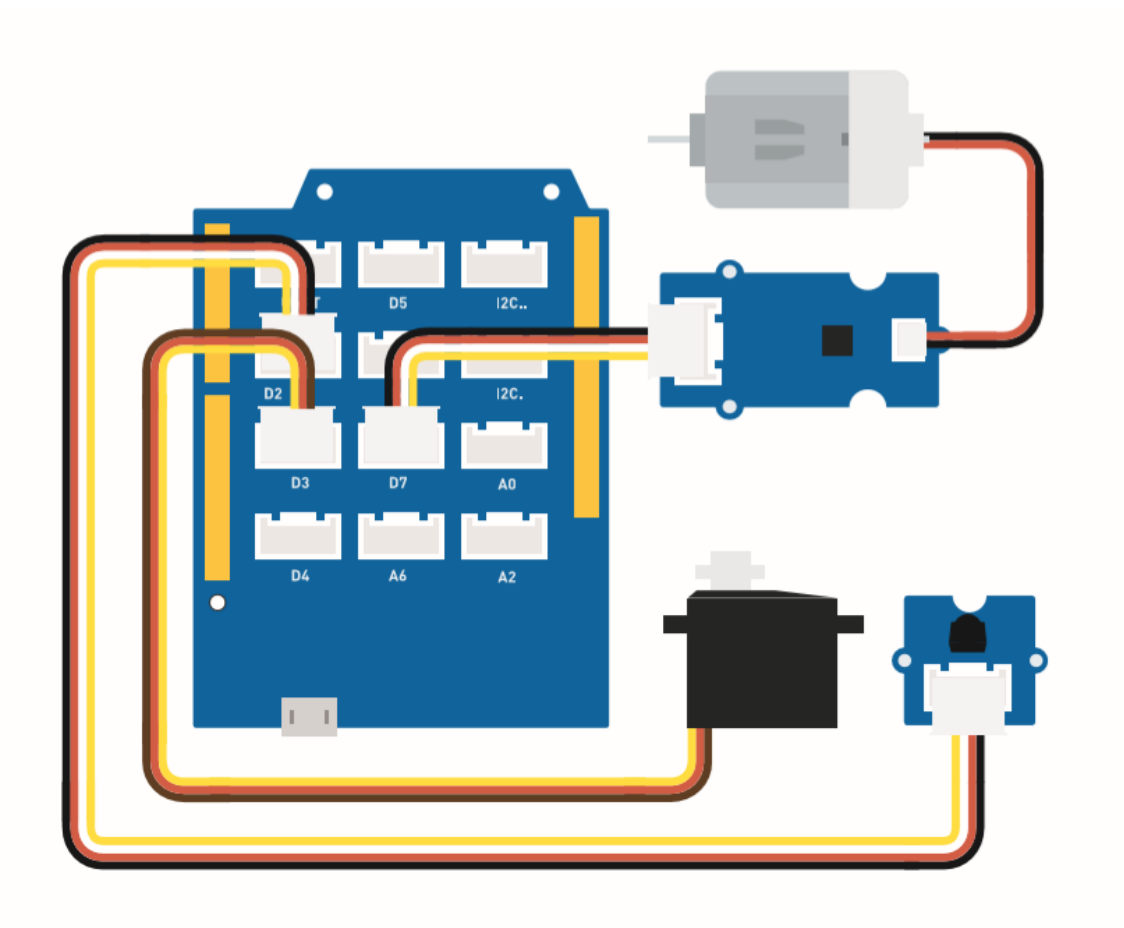

This is controller botton function.

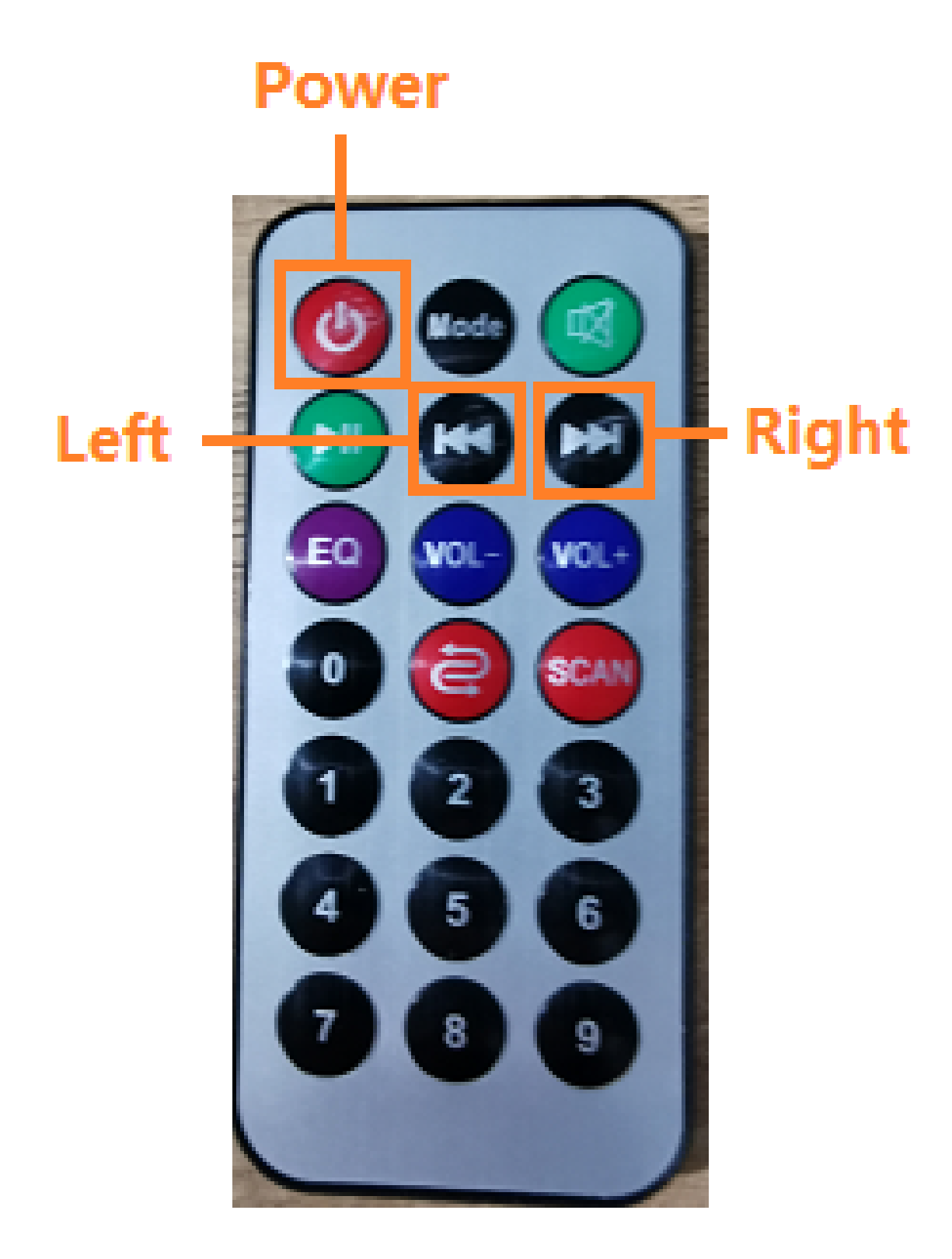

**Assembly instruction**

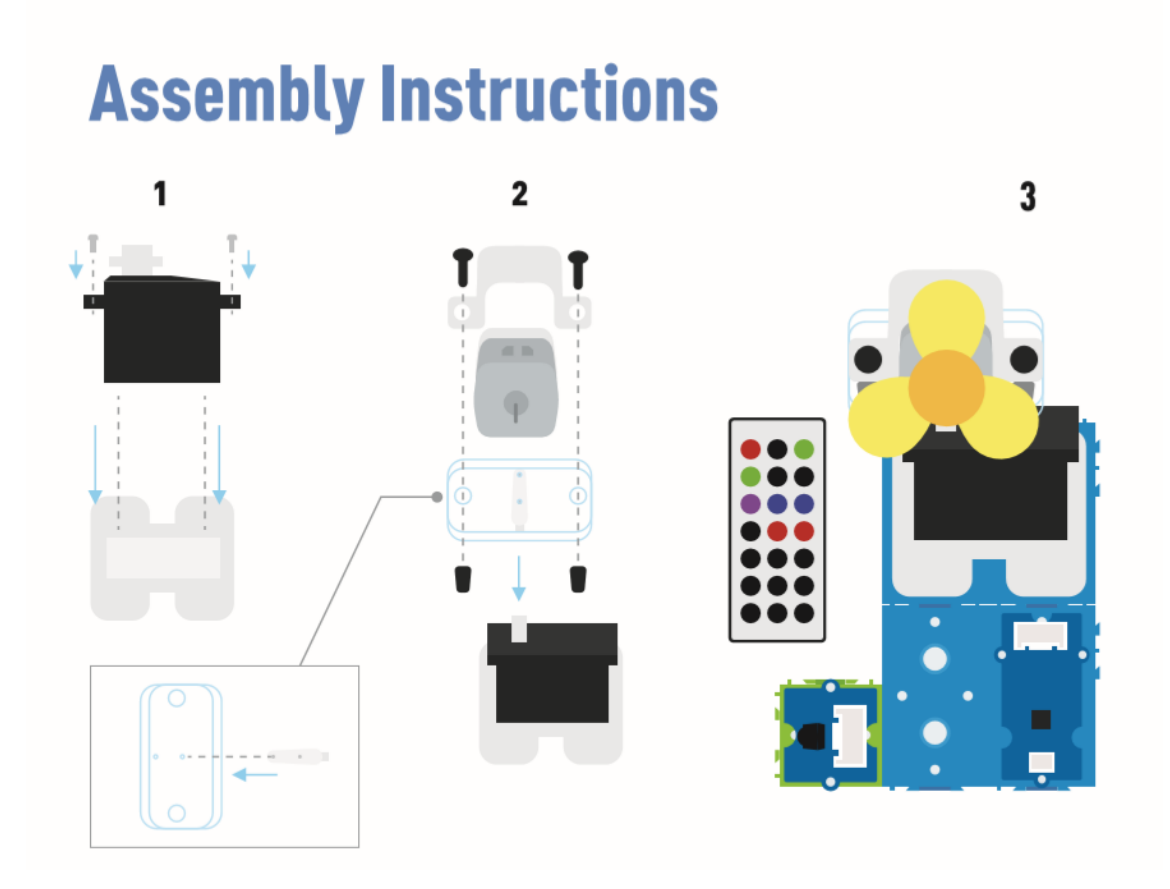

#### **Arduino Instructions**

**Step 1**. Follow the connection picture connect all the sensor on the board.

#### **Step 2**. Download the **Aruidno IDE**

[\[https://www.arduino.cc/en/Main/software\]](https://www.arduino.cc/en/Main/software)

**Step 3**. Navigate to **Sketch** -> **Include Library** -> **Manage Libraries**, search **IRremote** then install it.

**Step 4**. Copy the code stick on the Aruino IDE then upload it.

**Step 5**. Place the Fan in the safety position, try to press the button make sure it can work safely.

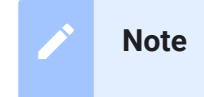

Refer How to **install library** [\[https://wiki.seeedstudio.com/How\\_to\\_install\\_Arduino\\_Library\]](https://wiki.seeedstudio.com/How_to_install_Arduino_Library) to install library for Arduino.

#### **Code**

```
1 #include <IRremote.h>
2 #include <Servo.h>
3
4 Servo myservo; // create servo object to control a servo
5 int RECV_PIN = 2; // set pin 2 as IR control
6
7 IRrecv irrecv(RECV_PIN);
8
9 decode results results;
10
11 int pos = 90; // variable to store the servo position
12 int fanPin = 7; // set D6 as control switch
13 int fanState = LOW;
14 int IO = 0;
15
16 void setup()
17 \quad {
18 Serial.begin(9600);
19 Serial.println("Enabling IRin"); // remind enabling I
20 irrecv.enableIRIn(); // Start the receiver
21 Serial.println("Enabled IRin");
22 myservo.attach(3); // attaches the servo on pin 2 to t
23 pinMode(fanPin, OUTPUT);
24
25 \}26
27 // power_encode 2155829415 left 2155870215 right
28
29 void loop() {
30 if (irrecv.decode(&results)) { //checking IR signal
31 if (results.value == 2155829415) { // Power off/on
32 IO++;
33 if (IO % 2 == 0) {
                                                       \overline{\Box}
```

```
34 fanState = HIGH;
35 digitalWrite(fanPin, fanState);
36 delay(100);
37 }
38 else {
39 fanState = LOW;
40 digitalWrite(fanPin, fanState);
41 delay(100);
42 }
43 }
44
45 if (results.value == 2155821255 ) { // fan swing t
46 for (pos; pos <= 89; pos += 1) { // goes from 0 deg
47 // in steps of 1 degree
48 myservo.write(pos); // tell servo to
49
50 delay(40); // waits 15ms fo
51 if (irrecv.decode(&results)) {
52 irrecv.resume();
53 if (results.value == 2155870215)
54 break;
55 }
56 }
57 }
58
59 if (results.value == 2155870215 ) { // fan swing t
60 for (pos; pos >= 1; pos -= 1) { // goes from 90 deg
61 myservo.write(pos); // tell servo to
62 delay(40); // waits 15ms fo
63
64 if (irrecv.decode(&results)) {
65 irrecv.resume();
66 if (results.value == 2155821255)
67 break;
68 }
69 }
70 }
71 Serial.println(pos);
72 Serial.println(results.value, HEX);
73 Serial.println(results.value);
74 irrecv.resume(); //recive next int
```
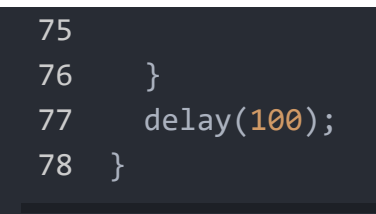

## Project 4: Smart Humidifier

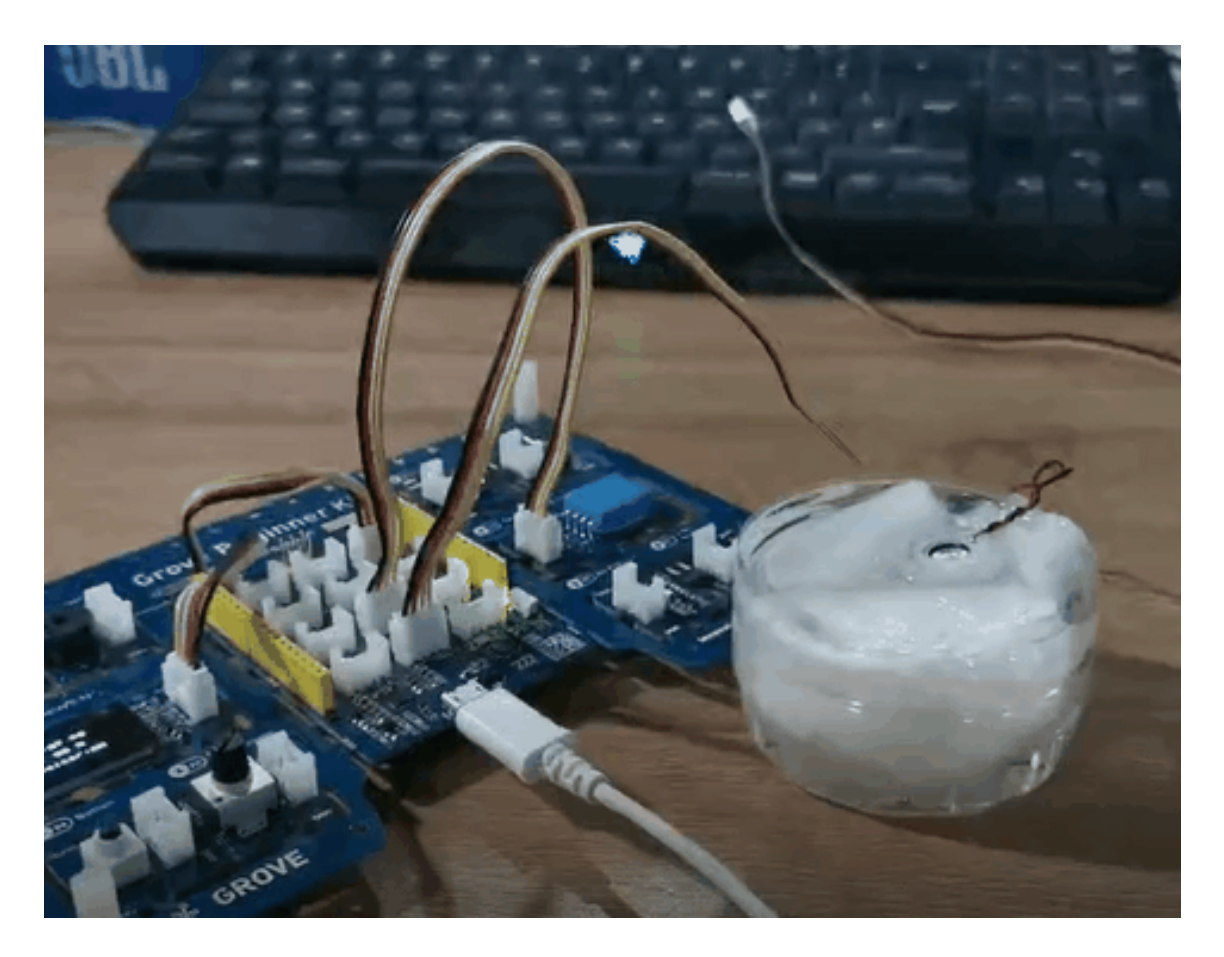

#### **Overview**

This wiki introduces how to make water atomization to keep indoor humidity normal.

#### **Feature**

Automatically use the water atomization when the humidity is low.

Display the temperature and humidity in real-time.

#### **Component required**

- **Grove Beginner Kit** [\[https://www.seeedstudio.com/Grove-](https://www.seeedstudio.com/Grove-Beginner-Kit-for-Arduino-p-4549.html)Beginner-Kit-for-Arduino-p-4549.html]
- **Grove water atomization** [\[https://www.seeedstudio.com/Grove-](https://www.seeedstudio.com/Grove-Water-Atomization-v1-0.html)Water-Atomization-v1-0.html]

#### **Hardware Connection**

Please follow the same color line to connect each sensor on the board. Connect the Grove water atomization cable to D2.

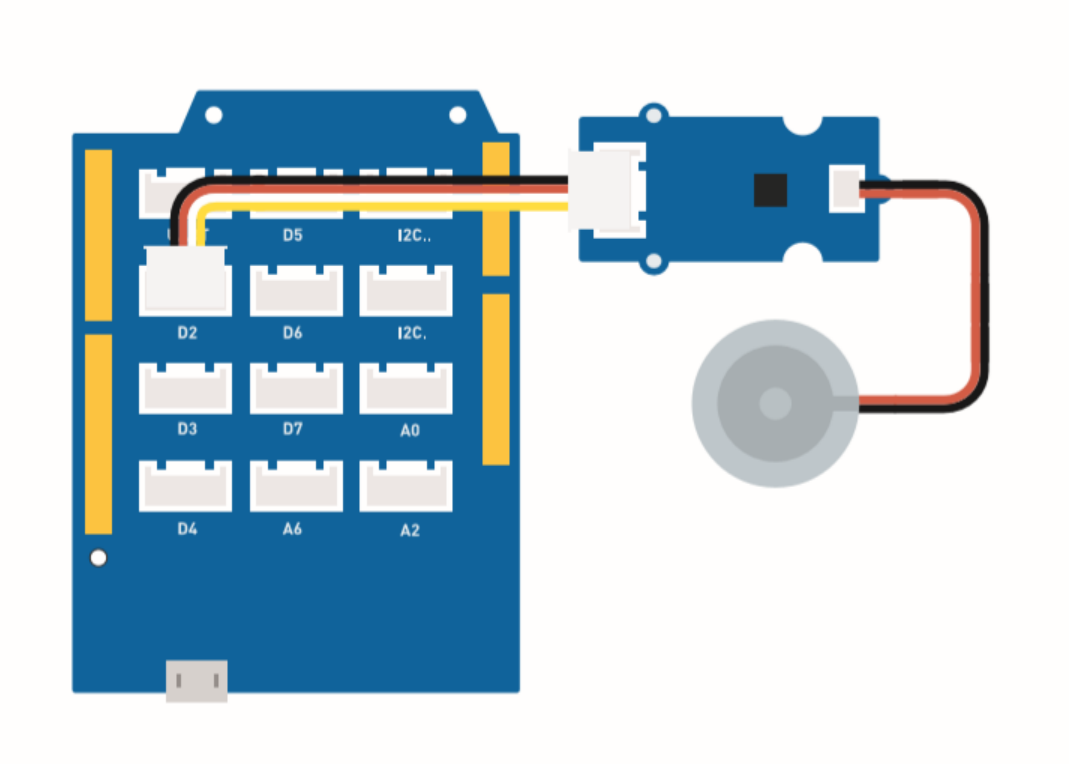

### **Assembly instructions**

# **Assembly Instructions**

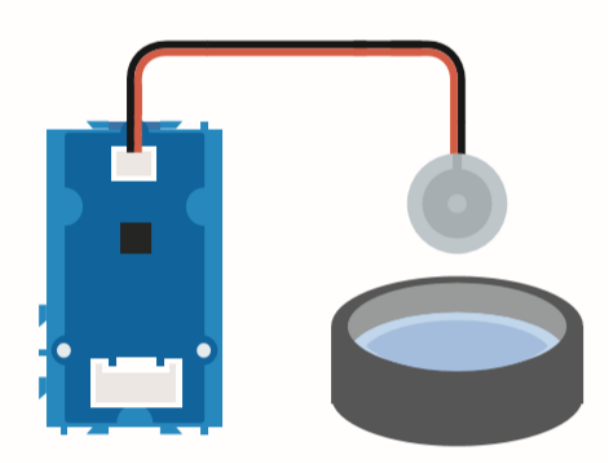

#### **Arduino Instructions**

**Step 1**. Follow the connection picture connect all the sensor on the board.

#### **Step 2** Download the **Aruidno IDE**

[\[https://www.arduino.cc/en/Main/software\]](https://www.arduino.cc/en/Main/software)

**Step 3** Navigate to **Sketch** -> **Include Library** -> **Manage Libraries**, search **U8g2** then install it.

**Step 4** Download the **Grove\_Temperature\_And\_Humidity\_Sensor library** [https://github.com/Seeed-[Studio/Grove\\_Temperature\\_And\\_Humidity\\_Sensor\] and install it](https://github.com/Seeed-Studio/Grove_Temperature_And_Humidity_Sensor)

**Step 5**. Copy the code stick on the Aruino IDE then upload it.

### **Step 6**. Prepare a contain with full water then put the water atomization on the water.

#### **Note** edit

#### Refer How to **install library**

[\[https://wiki.seeedstudio.com/How\\_to\\_install\\_Arduino\\_Library\]](https://wiki.seeedstudio.com/How_to_install_Arduino_Library) to install library for Arduino.

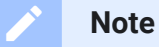

Prepare some tissue put on the water, let the water atomization keep afloat. The function of tissue is lead water to the transducer and keep upper side of transducer above water.

#### **Code**

```
1 #include <Arduino.h>
2 #include <U8x8lib.h>
3
4 #include "DHT.h"
5 #define DHTTYPE DHT11 // DHT 11
6 #define DHTPIN 3 // what pin we're connected to
7 DHT dht(DHTPIN, DHTTYPE);
8
9 #include <Wire.h>
10
11 U8X8_SSD1306_128X64_NONAME_HW_I2C u8x8(/* reset=*/ U8X8_P
12
13 void setup(void) {
14 Serial.begin(115200);
15 u8x8.begin();
16 u8x8.setFlipMode(1);
17 Wire.begin();
18 dht.begin();
19 pinMode(2,INPUT);
20 }
21
22 void loop(void) {
                                                       \Box
```

```
23 float temp hum val[2] = \{0\};24 int b;
25 int c;
26 if (!dht.readTempAndHumidity(temp_hum_val)) {
27 b = temp hum val[0];
28 c = temp hum val[1];
29 }
30 else{
31 Serial.println("Failed to get temprature and humidity
32 }
33 u8x8.setFont(u8x8_font_chroma48medium8_r); // choose
34 u8x8.setCursor(0, 0);
35 u8x8.print("Temp: ");
36 u8x8.setCursor(5, 0);
37 u8x8.print(c);
38 u8x8.setCursor(8, 0);
39 u8x8.print("*C");
40 u8x8.setCursor(0, 10);
41 u8x8.print("Hum: ");
42 u8x8.setCursor(5, 10);
43 u8x8.print(b);
44 u8x8.setCursor(8, 10);
45 u8x8.print("%");
46 u8x8.setCursor(0, 20);
47 u8x8.print("atomizer: ");
48
49 if(b > 70){
50 u8x8.setCursor(9, 20);
51 u8x8.print("OFF");
52 digitalWrite(2, LOW); // atomization stopped
53 }
54 if(b \le 70) {
55 u8x8.setCursor(9, 20);
56 u8x8.print("ON ");
57 digitalWrite(2, HIGH); // atomize
58 }
59 delay(1000);
60
61 }
```
## Project 5: Ultrasonic Radar

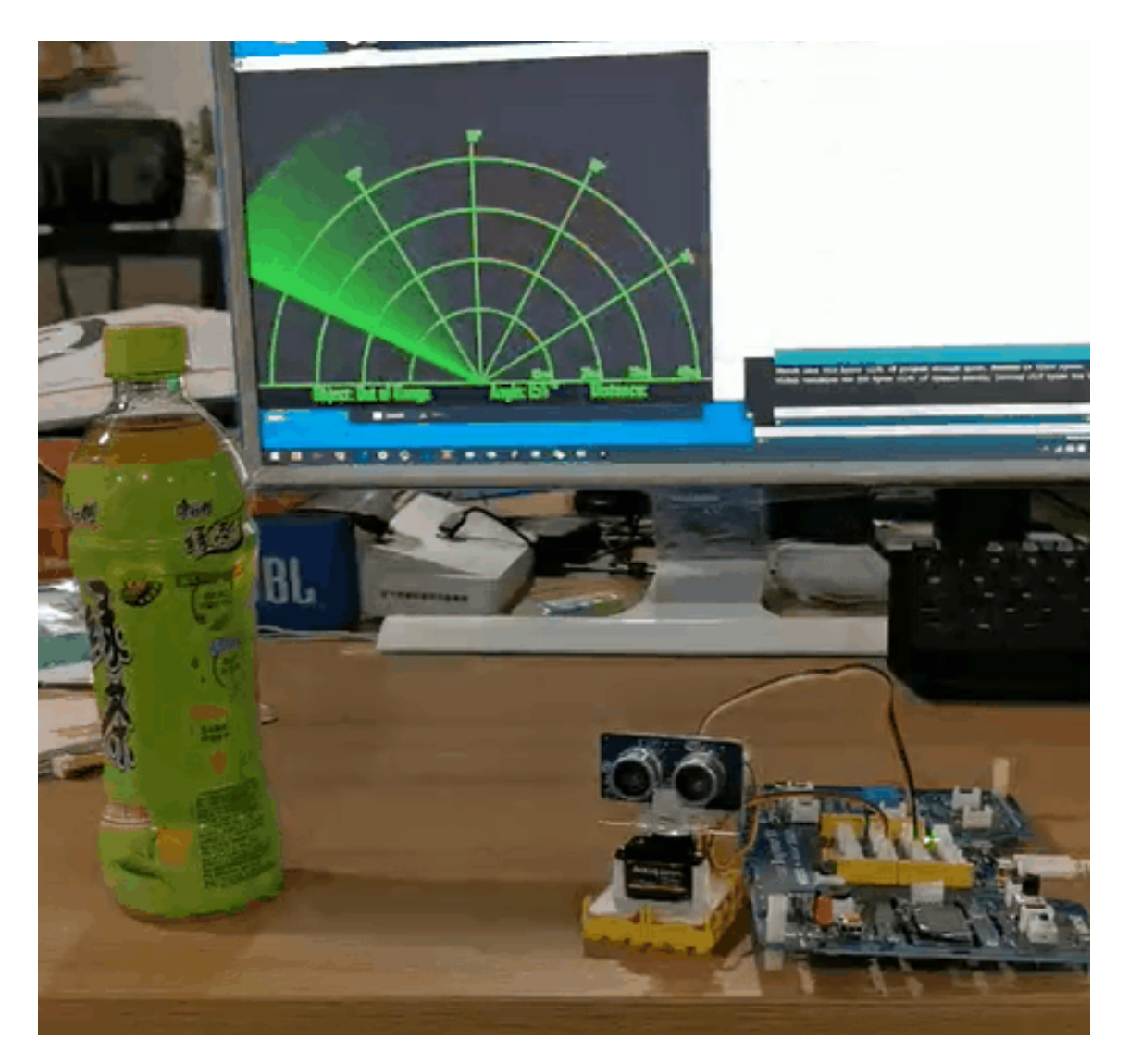

#### **Overview**

This wiki introduce how to make a Ultrasonic Radar to detect the object and distance.

#### **Feature**

- Detect the object distance
- Scan if exist the object in around

#### **Component required**

- **Grove Beginner Kit** [\[https://www.seeedstudio.com/Grove-](https://www.seeedstudio.com/Grove-Beginner-Kit-for-Arduino-p-4549.html)Beginner-Kit-for-Arduino-p-4549.html]
- **Grove-Servo** [\[https://www.seeedstudio.com/Grove-Servo.html\]](https://www.seeedstudio.com/Grove-Servo.html)
- **Grove-Ultrasonic distance sensor** [\[https://www.seeedstudio.com/Grove-Ultrasonic-Distance-](https://www.seeedstudio.com/Grove-Ultrasonic-Distance-Sensor.html)Sensor.html]

#### **Hardware Connection**

Please follow the picture, connect the ultrasonic sensor Grove cable to the D2, connect the servo to the D7.

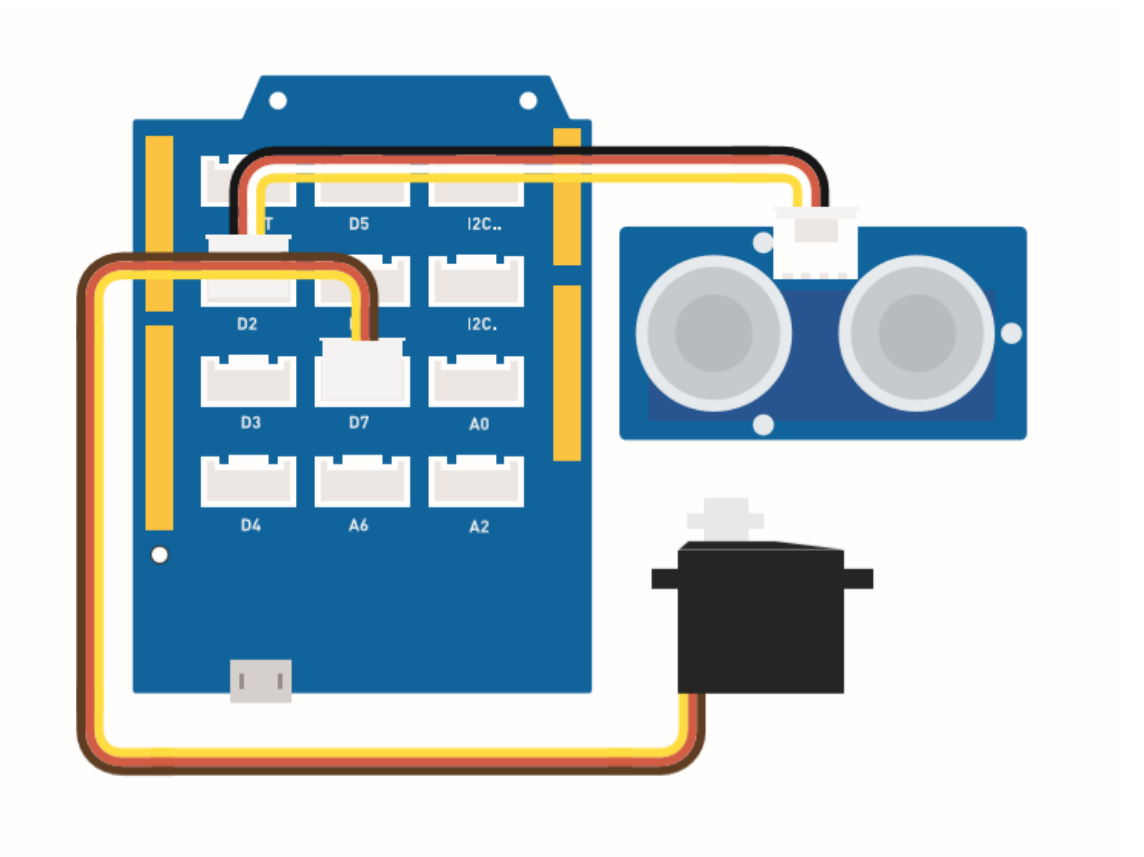

#### **Assembly instuction**

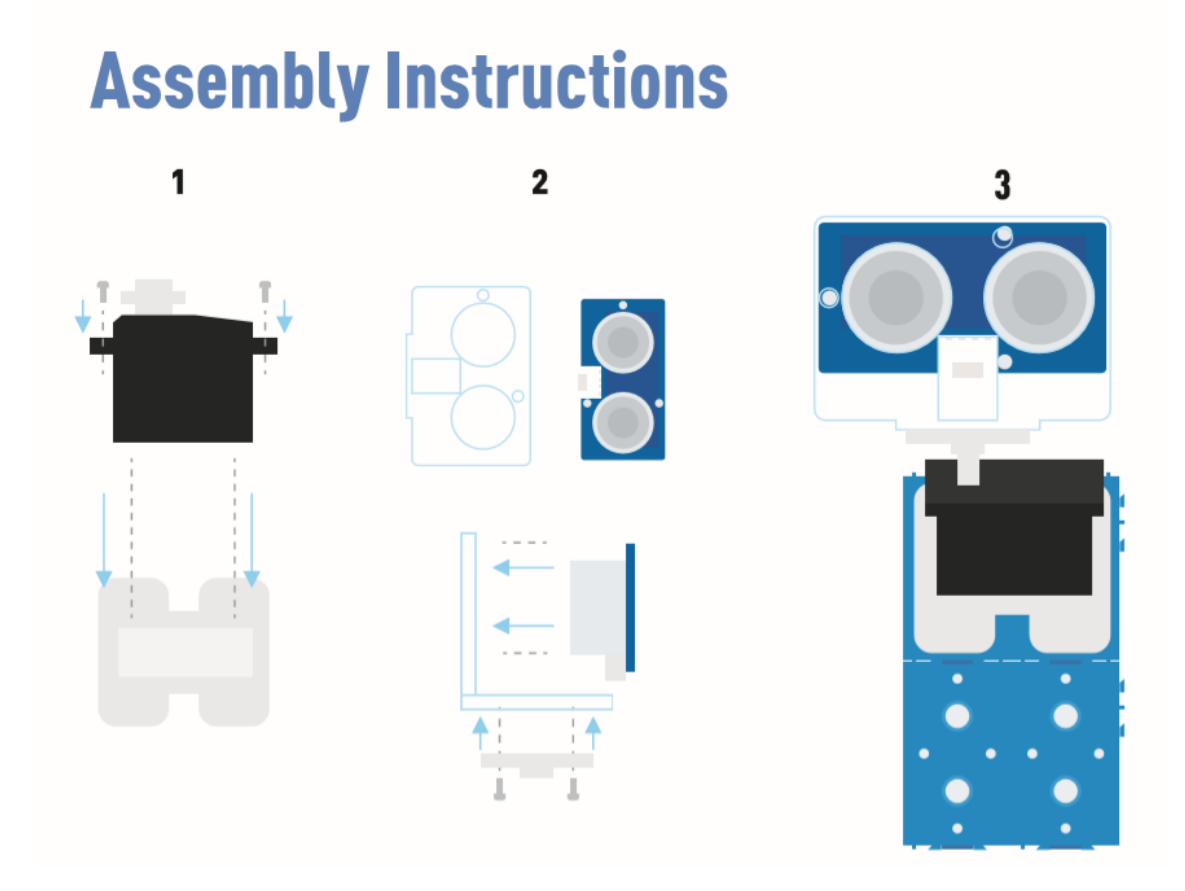

#### **Arduino Instructions**

**Step 1**. Follow the Connection to plug the cable on the port.

## **Step 2**. Download the **Aruidno IDE**

[\[https://www.arduino.cc/en/Main/software\]](https://www.arduino.cc/en/Main/software)

#### **Step 3**. Download the **Processing**

[\[https://processing.org/download/\]](https://processing.org/download/)

**Step 4**. Download the **UltrasonicRanger** [https://github.com/Seeed-[Studio/Seeed\\_Arduino\\_UltrasonicRanger/archive/master.zip\]](https://github.com/Seeed-Studio/Seeed_Arduino_UltrasonicRanger/archive/master.zip) Library from Github.

**Step 5**. Copy the Radar code and stick on the Arduino IDE then upload it.

#### **Step 6**. Download the **Processing**

[\[https://processing.org/download/\]](https://processing.org/download/) for display the Radar scan map.

#### **Step 7**. Copy the Radar-Processing Code and stick on the

Processing.

### **Step 8**. After the Servo start swing, click play on the Processing software.

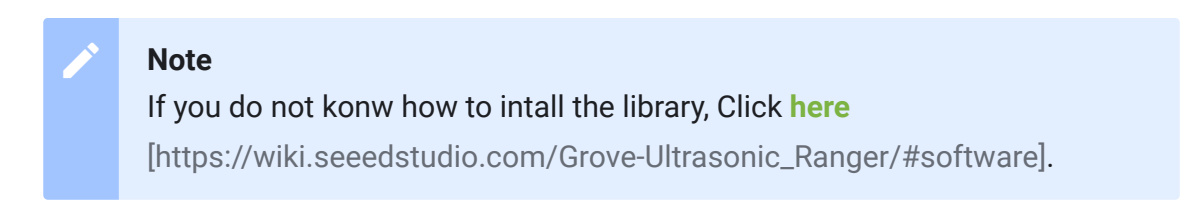

#### **Radar code**

```
1 #include <Servo.h>
2 #include "Ultrasonic.h"
3
4 int distance;
5 Servo myServo;
6
7 Ultrasonic ultrasonic(2);
8
9 void setup() {
10 Serial.begin(9600);
11 myServo.attach(7);
12 }
13 void loop() {
14
15 for(int pos = 15; pos <= 165; pos += 1){
16 myServo.write(pos);
17 delay(30);
18 distance = ultrasonic.MeasureInCentimeters();
19 Serial.print(pos);
20 Serial.print(",");
21 Serial.print(distance);
22 Serial.print(".");
                                                 \Box
```
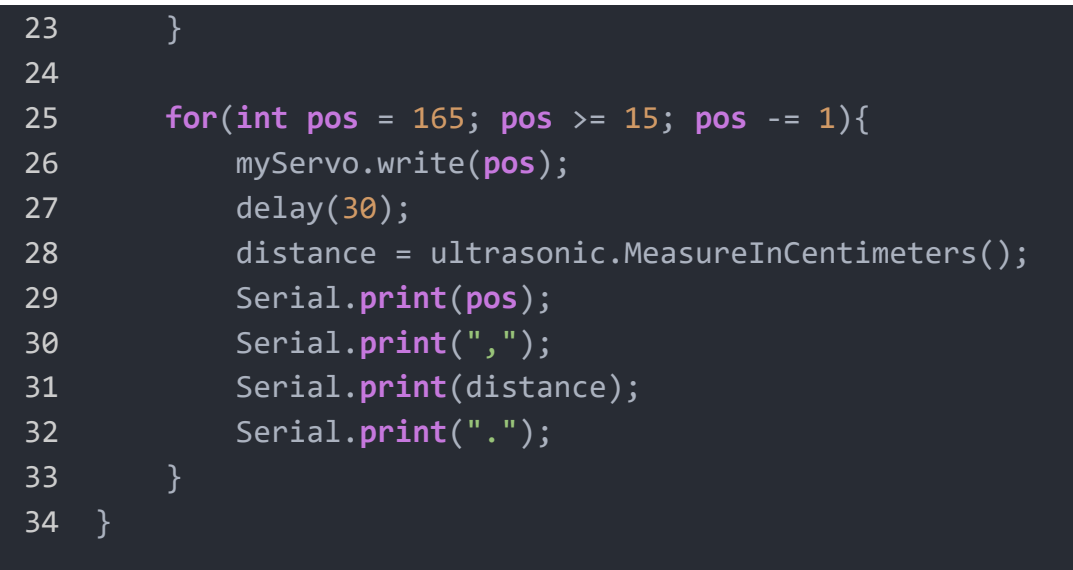

### **Radar-Processing Code**

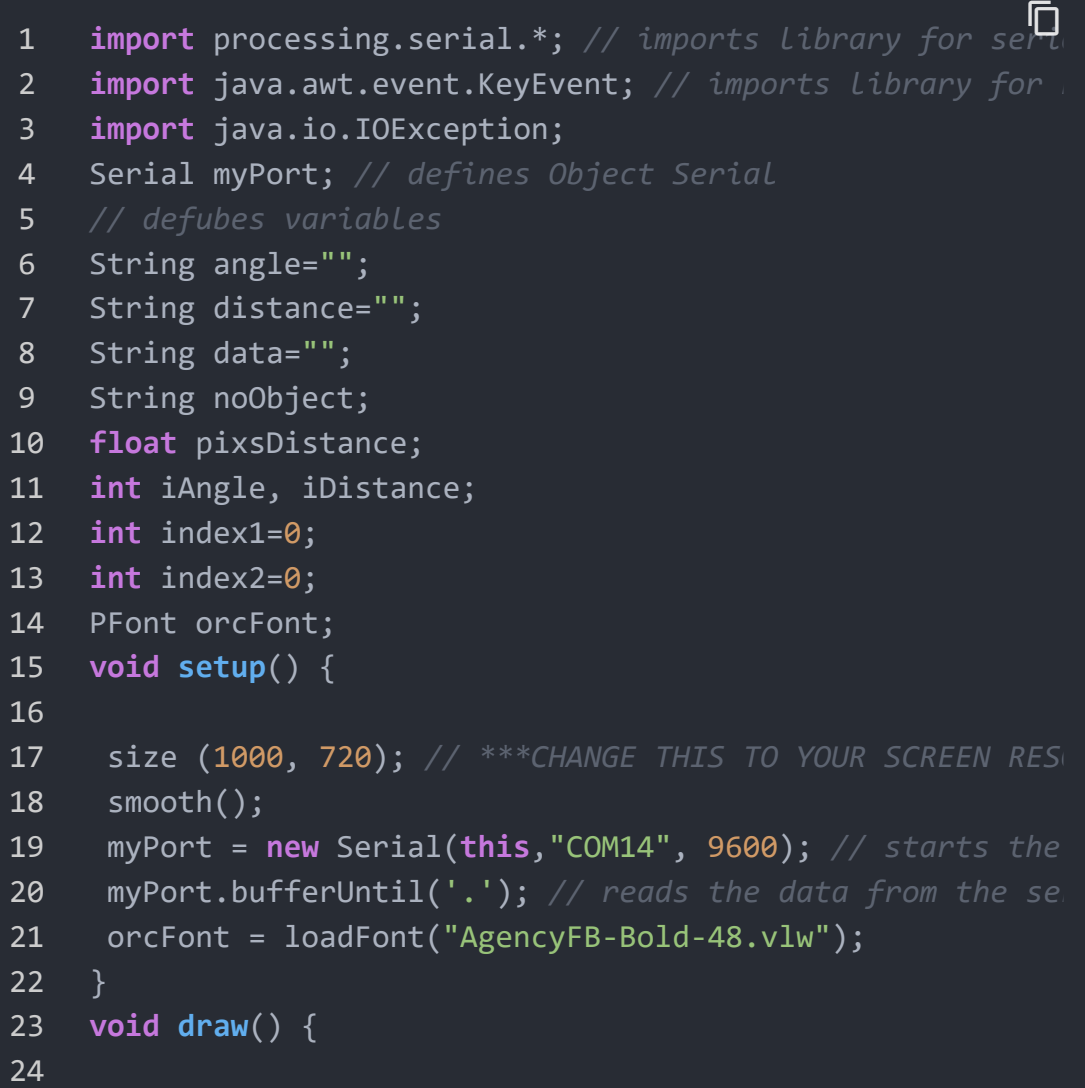

```
25 fill(98,245,31);
26 textFont(orcFont);
27 // simulating motion blur and slow fade of the moving
28 noStroke();
29 fill(0,4);
30 rect(0, 0, width, height-height*0.065);
31
32 fill(98,245,31); // green color
33 // calls the functions for drawing the radar
34 drawRadar();
35 drawLine();
36 drawObject();
37 drawText();
38 }
39 void serialEvent (Serial myPort) { // starts reading dat
40 // reads the data from the Serial Port up to the chara
41 data = myPort.readStringUntil('.');
42 data = data.substring(0, data.length() - 1);
43
44 index1 = data.indexOf(","); // find the character ','
45 angle= data.substring(0, index1); // read the data fro
46 distance= data.substring(index1+1, data.length()); //
47
48 // converts the String variables into Integer
49 iAngle = int(angle);
50 iDistance = int(distance);
51 }
52 void drawRadar() {
53 pushMatrix();
54 translate(width/2,height-height*0.074); // moves the s
55 noFill();
56 strokeWeight(2);
57 stroke(98,245,31);
58 // draws the arc lines
59 arc(\theta, \theta, (width - width^* \theta.0625), (width - width^* \theta.0625), PI,60 arc(\theta,\theta,(width*0.27),(width*0.27)),(width-width*0.27),PI,TWO
61 arc(\theta, \theta, (width - width^* \theta.479), (width - width^* \theta.479),62 arc(0,0,0,0) arc(0,0,0,0) width*0.687), (\text{width}-\text{width}^*0.687), \text{PI},\text{TW}63 // draws the angle lines
64 line(-width/2,0,width/2,0);
65 line(\theta,\theta,(-width/2)*cos(radians(30)),(-width/2)*sin(ra
```

```
66 line(\theta,\theta,(-width/2)*cos(radians(60)),(-width/2)*sin(ra
67 line(\theta,\theta,(-width/2)*cos(radians(9\theta)),(-width/2)*sin(ra
68 line(\theta,\theta,(-width/2)*cos(radians(120)),(-width/2)*sin(
69 line(0,0,(-width/2)*cos(radians(150)),(-width/2)*sin(
70 line((-width/2)*cos(radians(30)),0,width/2,0);
71 popMatrix();
72 }
73 void drawObject() {
74 pushMatrix();
75 translate(width/2,height-height*0.074); // moves the s
76 strokeWeight(9);
77 stroke(255,10,10); // red color
78 pixsDistance = iDistance*((height-height*0.1666)*0.02
79 // limiting the range to 40 cms
80 if(iDistance<40){
81 // draws the object according to the angle and the d
82 line(pixsDistance*cos(radians(iAngle)),-pixsDistance*
83 }
84 popMatrix();
85 }
86 void drawLine() {
87 pushMatrix();
88 strokeWeight(9);
89 stroke(30,250,60);
90 translate(width/2,height-height*0.074); // moves the s
91 line(\theta,\theta,(height-height*\theta.12)*cos(radians(iAngle)),-(\theta92 popMatrix();
93 }
94 void drawText() { // draws the texts on the screen
95
96 pushMatrix();
97 if(iDistance>40) {
98 noObject = "Out of Range";
99 }
100 else {
101 noObject = "In Range";
102 }
103 fill(0,0,0);
104 noStroke();
105 rect(0, height-height*0.0648, width, height);
106 fill(98,245,31);
```

```
107 textSize(25);
108
109 text("10cm",width-width*0.3854,height-height*0.0833);
110 text("20cm",width-width*0.281,height-height*0.0833);
111 text("30cm",width-width*0.177,height-height*0.0833);
112 text("40cm",width-width*0.0729,height-height*0.0833);
113 textSize(40);
114 text("Object: " + noObject, width-width*0.875, height
115 text("Angle: " + iAngle +" \hat{A}^{\circ}", width-width*0.48, hei
116 text("Distance: ", width-width*0.26, height-height*0.
117 if(iDistance<40) {
118 text(" " + iDistance +" cm", width-width*0.225
119 }
120 textSize(25);
121 fill(98,245,60);
122 translate((width-width*0.4994)+width/2*cos(radians(30
123 rotate(-radians(-60));
124 text('30°", 0, 0);125 resetMatrix();
126 translate((width-width*0.503)+width/2*cos(radians(60)
127 rotate(-radians(-30));
128 text('60°", 0, 0);129 resetMatrix();
130 translate((width-width*0.507)+width/2*cos(radians(90)
131 rotate(radians(0));
132 text("90°", 0, 0);133 resetMatrix();
134 translate(width-width*0.513+width/2*cos(radians(120))
135 rotate(radians(-30));
136 text("120\hat{A}^{\circ}", 0, 0);
137 resetMatrix();
138 translate((width-width*0.5104)+width/2*cos(radians(150
139 rotate(radians(-60));
140 text("150\AA^{\circ"}, \theta, \theta);
141 popMatrix();
142 }
```